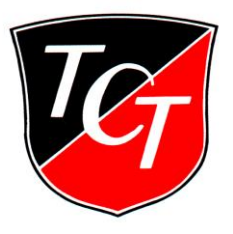

## **Platzbuchung Außenplätze**

## **Schritt für Schritt zur Buchung:**

Es kann max. 15 Minuten vor Spielbeginn gebucht werden.

- 1. Auswahl Menüpunkt **Außenplätze**
- 2. **Platz** und **Uhrzeit** anklicken
- 3. **Nachname** eingeben (Je nach Fortschritt Ihrer Eingabe werden alle Kärtchen angezeigt, die mit der von Ihnen eingegeben Buchstabenfolge beginnen. Wenn Ihr Kärtchen angezeigt wird, können Sie mit der Eingabe stoppen und Ihr Kärtchen direkt anklicken.)
- 4. **PIN** eingeben und "absenden" klicken. *Voreinstellung PIN: die ersten 4 Ziffern Ihres Geburtsdatums (wie im alten Buchungsprogramm, z.B. 31.12.2010 ---PIN: 3112)*
- 5. Durch Anklicken des Buttons "+" muss der Nachname des Spielpartners eingegeben werden (siehe Punkt 3).
- 6. **"Einzel"** (max.60min) oder **"Doppel"** (max. 90min) anklicken. Bei "Doppel" müssen 4 Spieler eingegeben werden, sonst wird die Buchung nach 15 Min automatisch gelöscht, also ist nicht gebucht.
- 7. **Buchen** anklicken.

Falls im Bildschirm die Ansicht der Hallenbuchung erscheint, tippen Sie bitte auf **Aktuelles,** dann gelangen Sie zur Hauptansicht. Oben links kann dann zwischen **Außenplätzen** und **Hallenplätzen** gewählt werden.

**Viel Spaß beim Spielen!!**

**Bei Fragen wenden Sie sich bitte an die Geschäftsstelle! 07071/23871 / [info@tc-tuebingen.de](mailto:info@tc-tuebingen.de)**